## **Cómo Crear Una Transferencia Internacional**

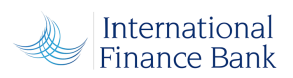

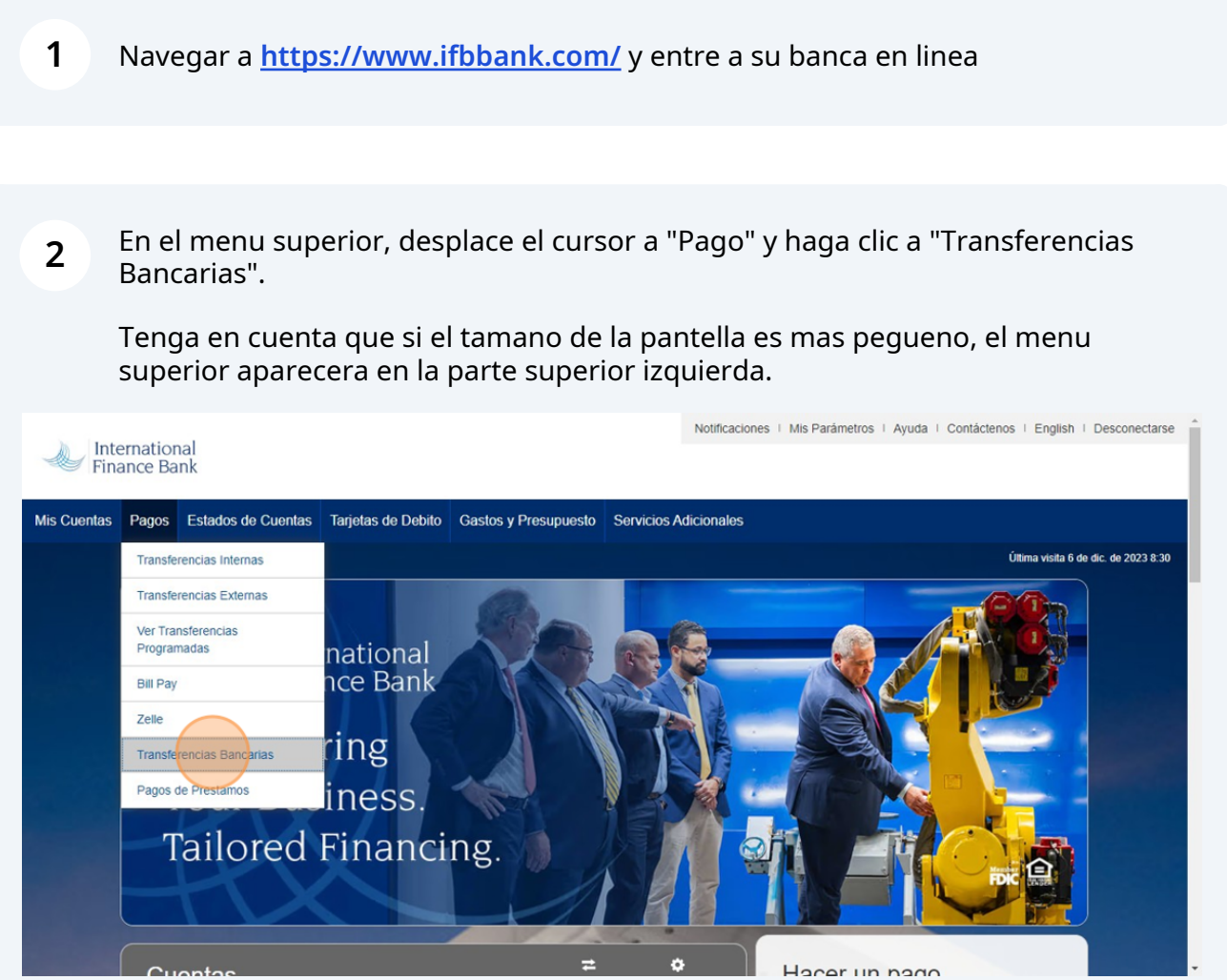

### **3** Bajo "What Do You Want To Do?"

#### Haz clic en "Make payments"

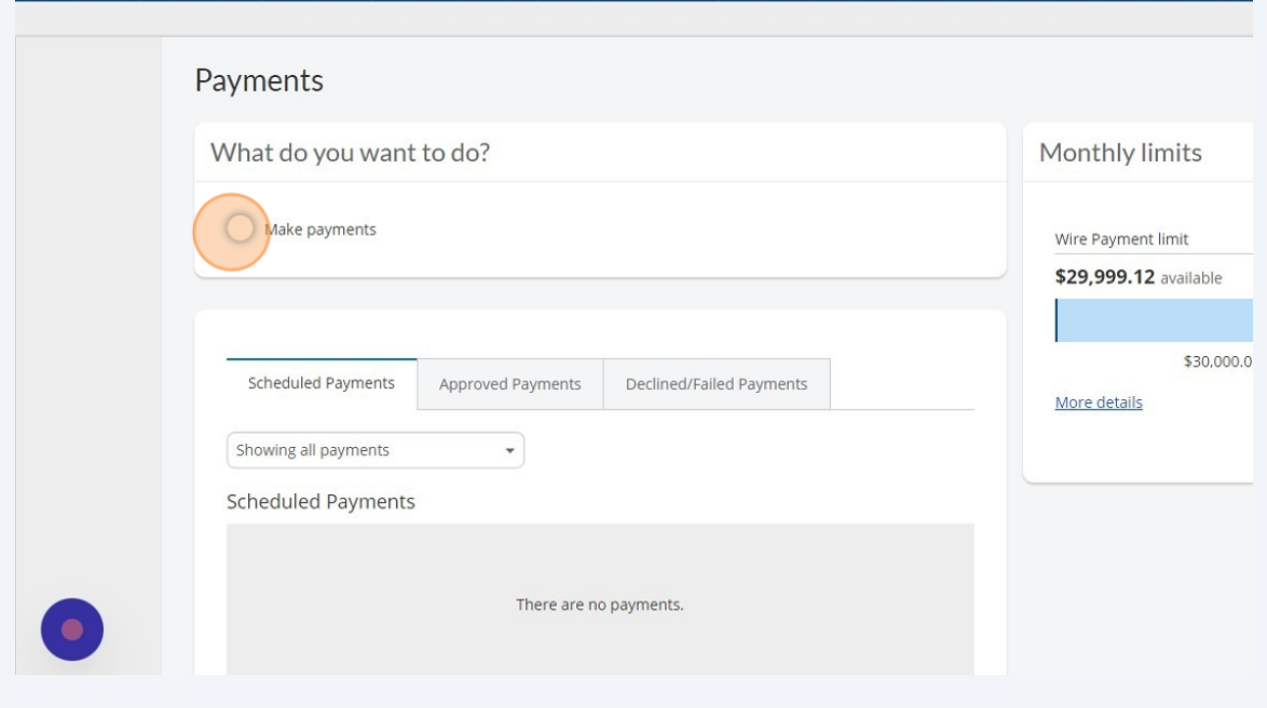

**4** Bajo "How Do You Want To Pay?" veràs un campo con una flecha hacia abajo. Haz clic en la flecha.

Una vez que lo hagas, haz clic en "Make a one time Payment"

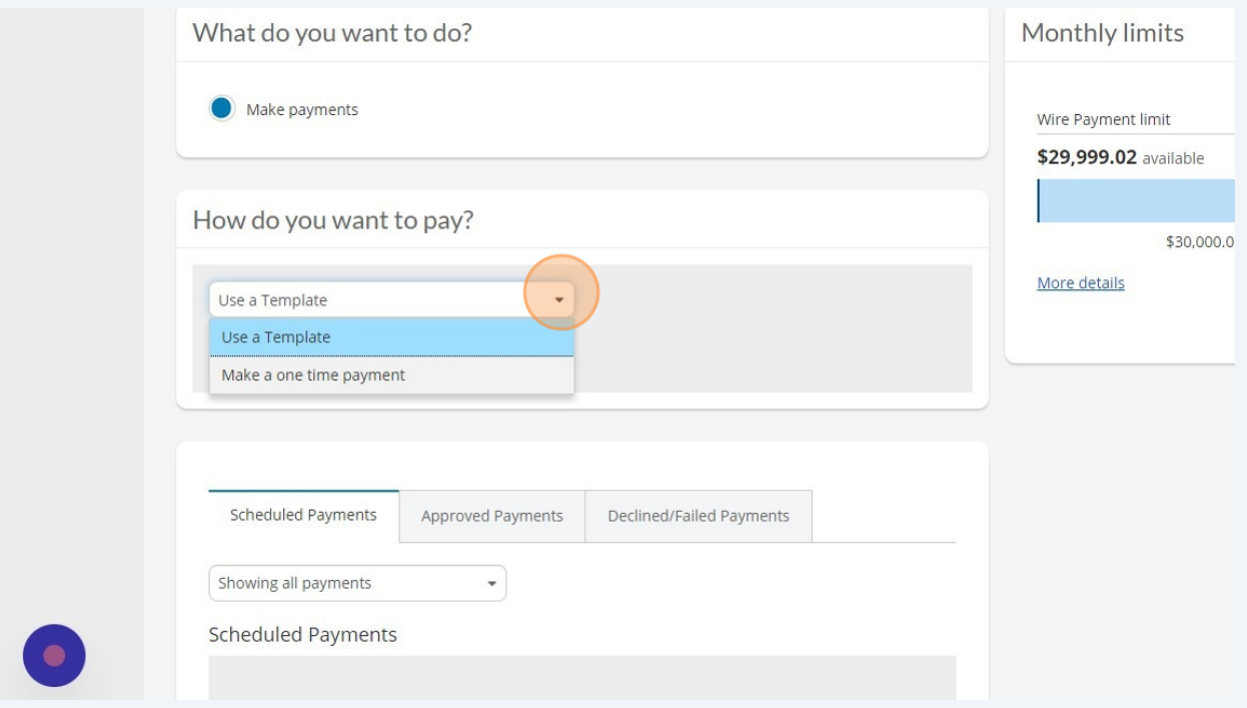

**5** Ahora haràs clic en la flecha que apunta hacia abajo y seleccionaràs la cuenta desde la cual enviaràs el dinero.

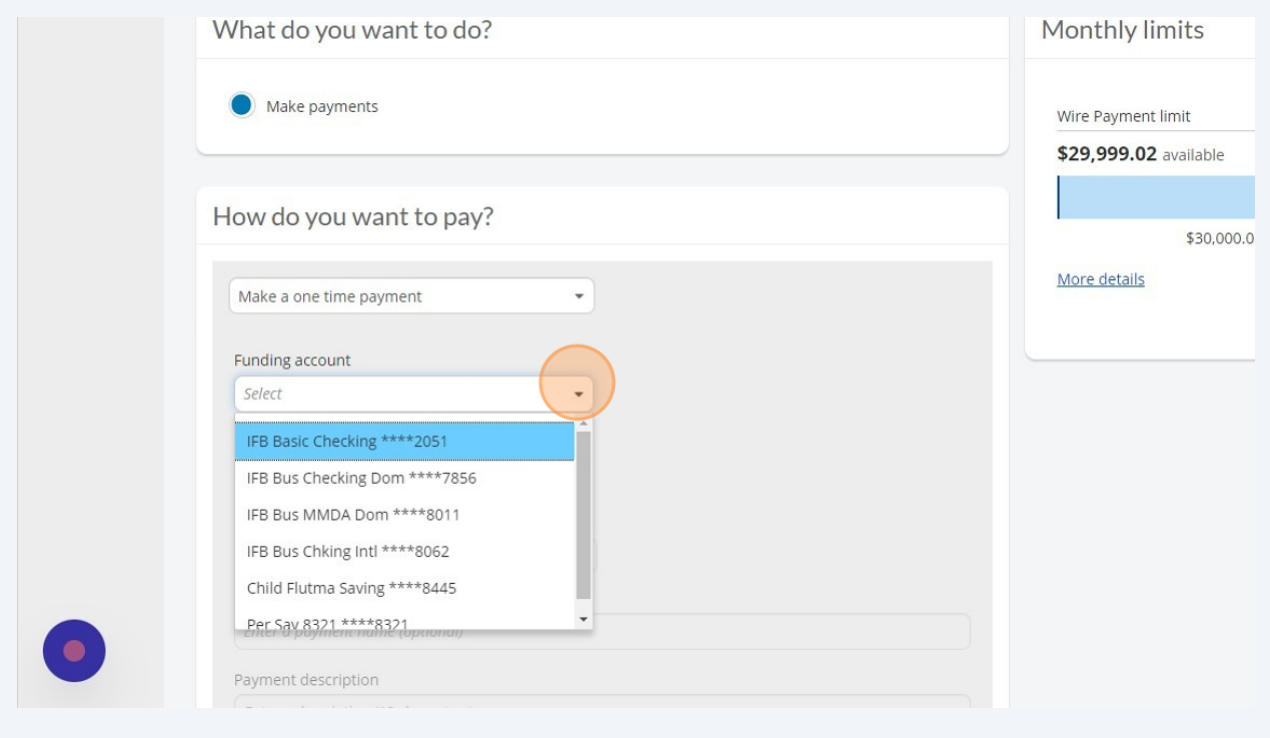

**6** En el siguiente campo, se te darà la opciòn de seleccionar el tipo de plantilla.

En este caso, haz clic a "International Wire"

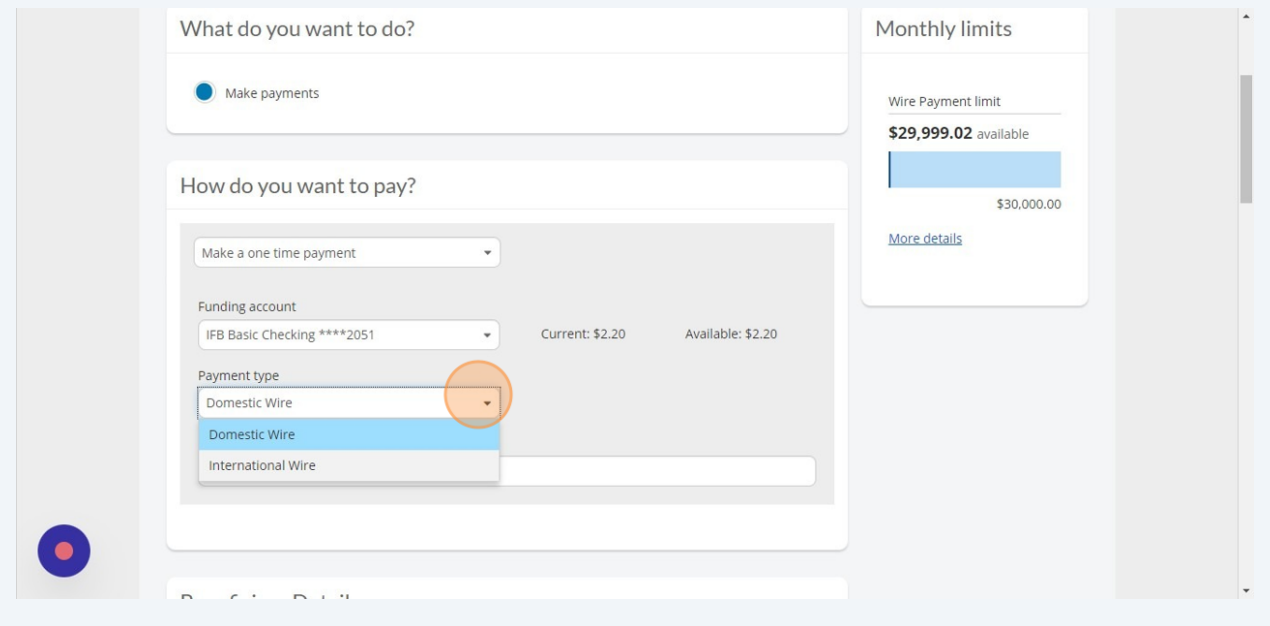

 Para ingresar el nombre del pago, selecciona el campo "Payment Name" y escribe el nombre deseado.

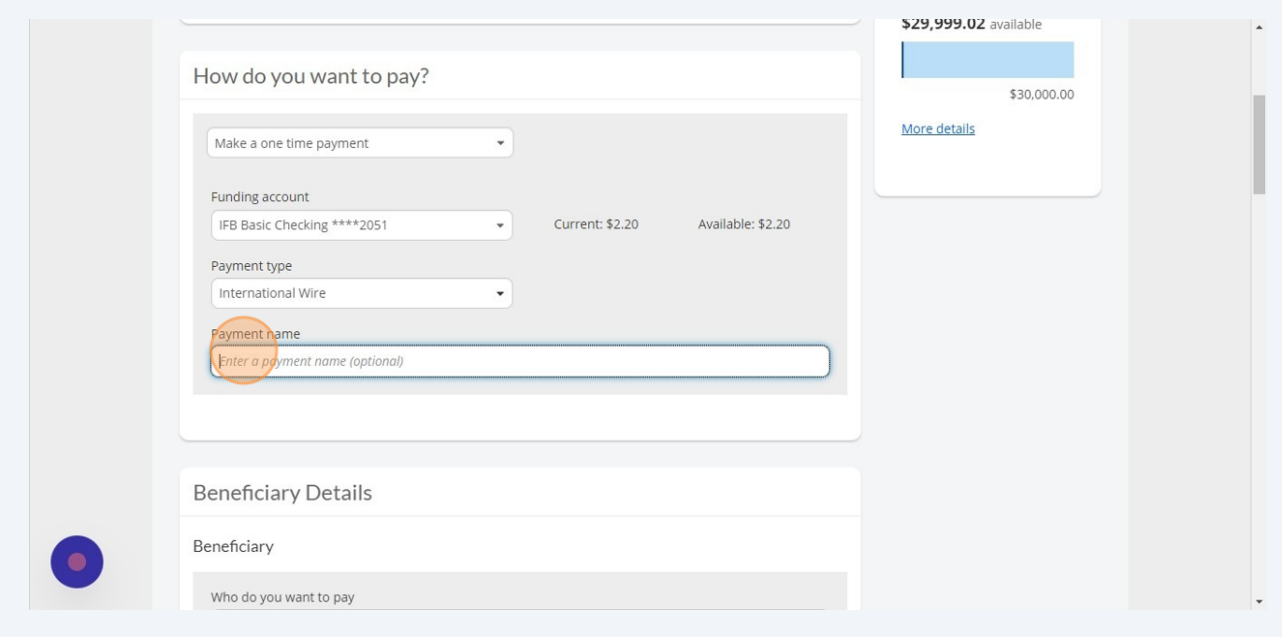

En los siguientes pasos, completaràs los detalles del beneficiario.

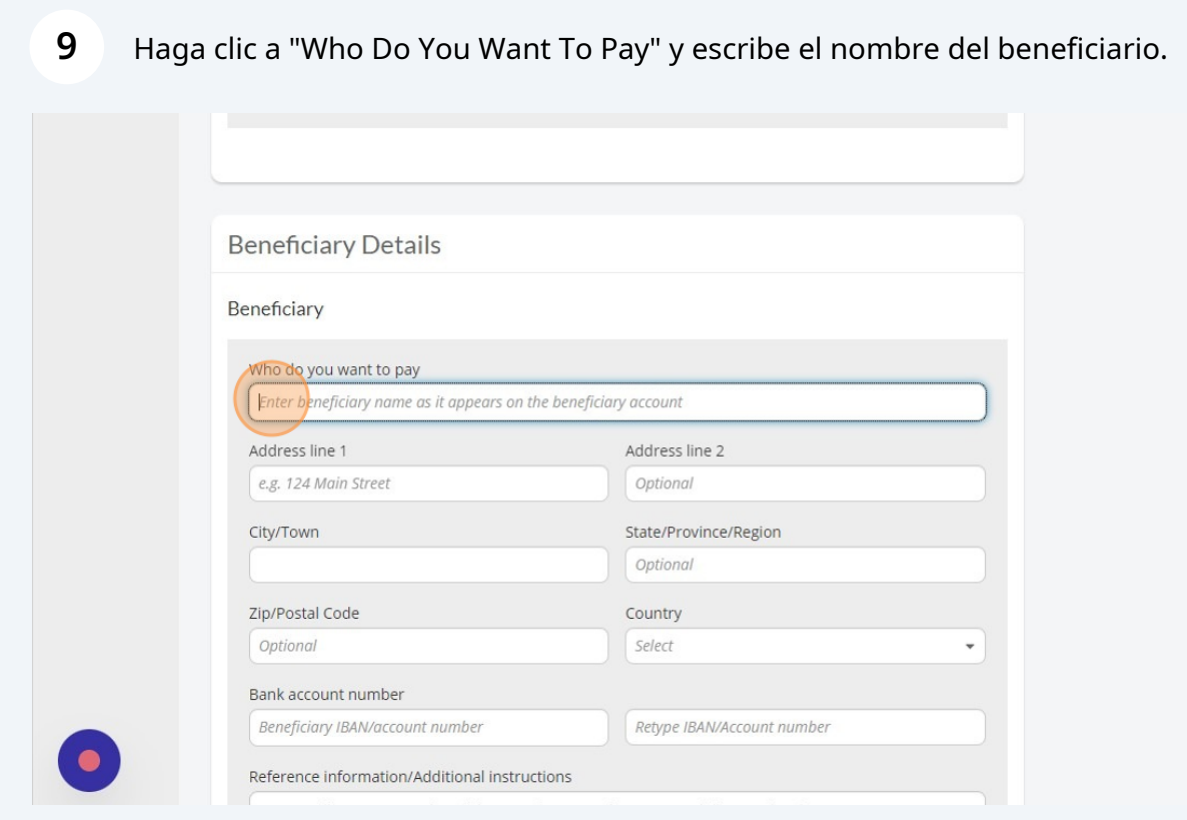

### A continuación, ingresarás la Dirección, Ciuda/Pueblo, y País del beneficiario.

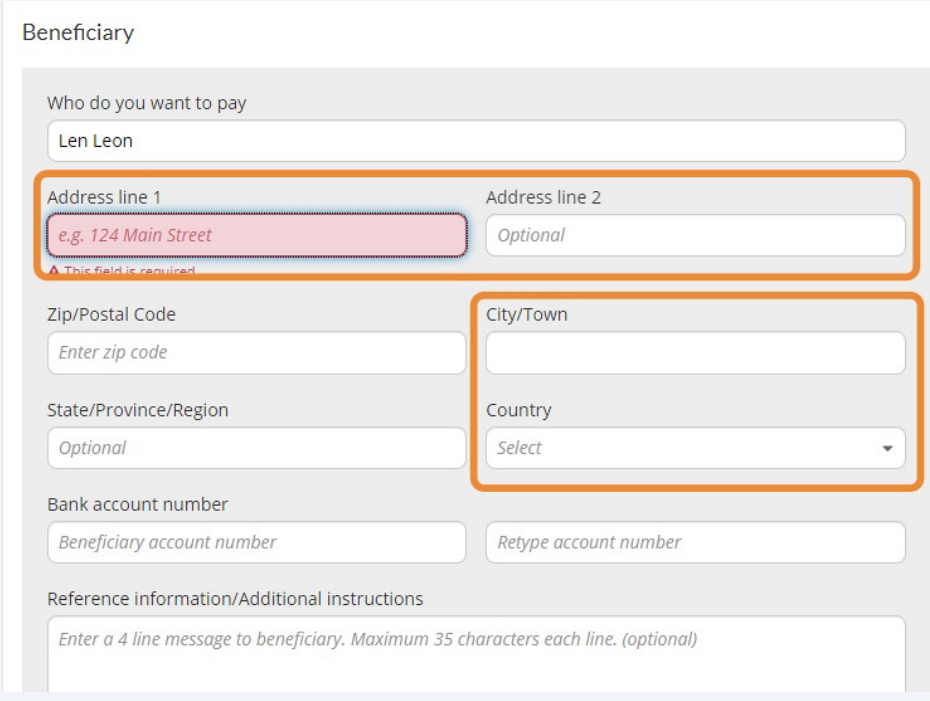

**11** Haga clic a "Bank account number" y ingresa el numero de cuenta del beneficiaro.

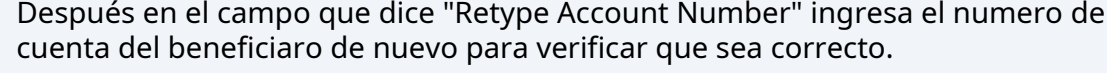

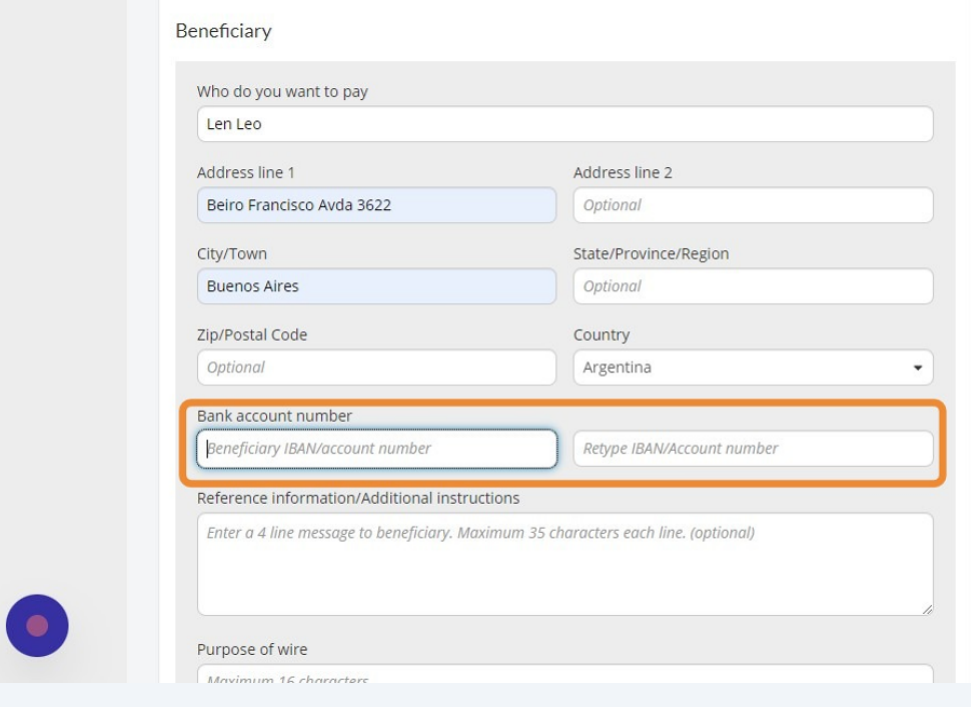

**12** Haga clic a "Reference information/Additional instructions" y escribe una razón para enviar la transferencia Internacional.

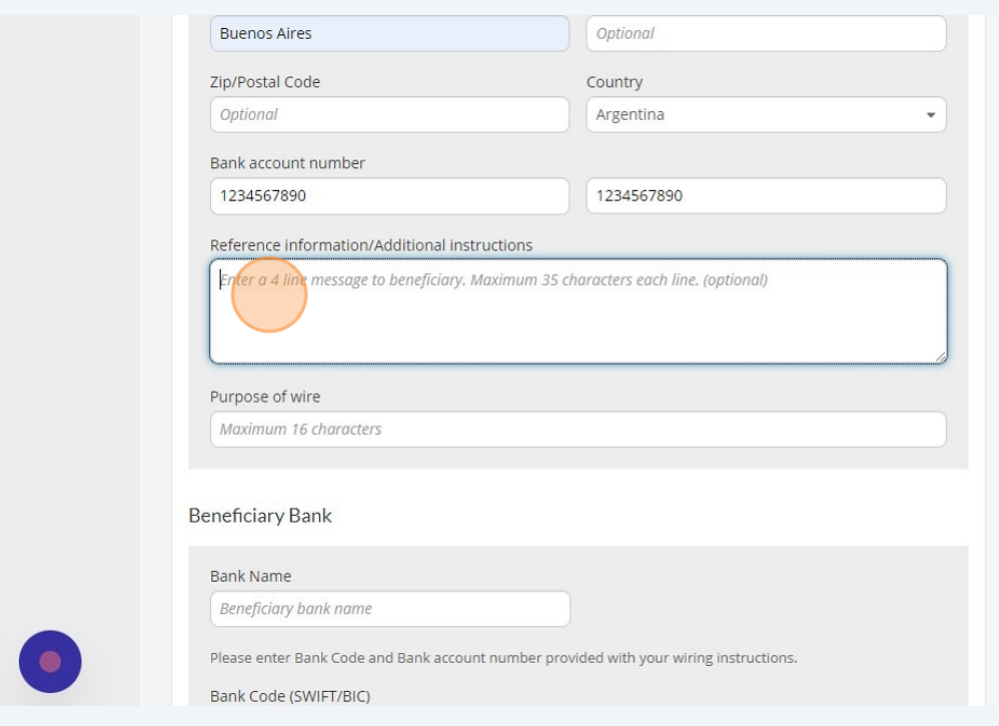

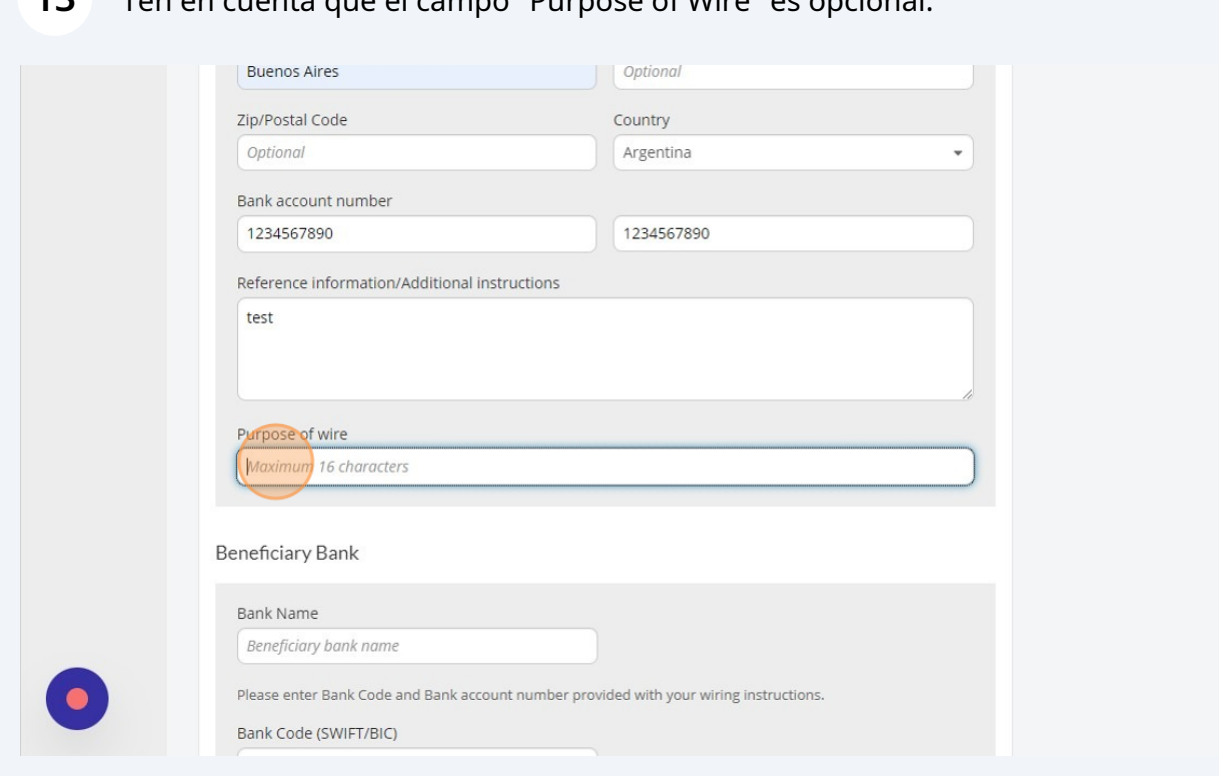

Haga clic a "Bank Name" y escribe el nomber del banco de el beneficiaro.

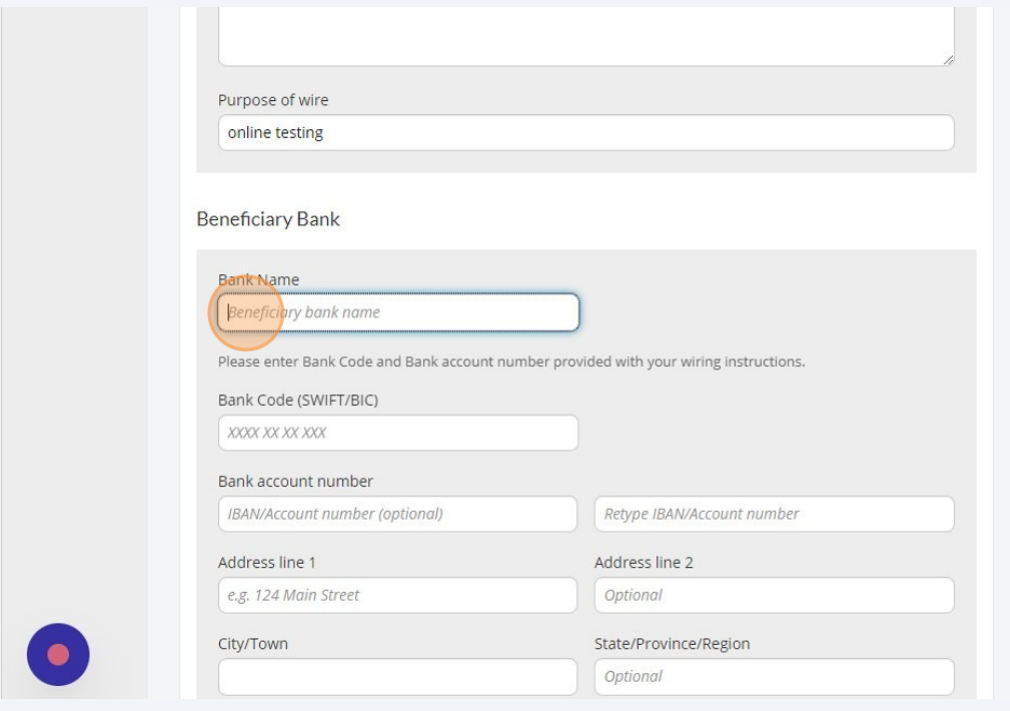

Ten en cuenta que el campo "Purpose of Wire" es opcional.

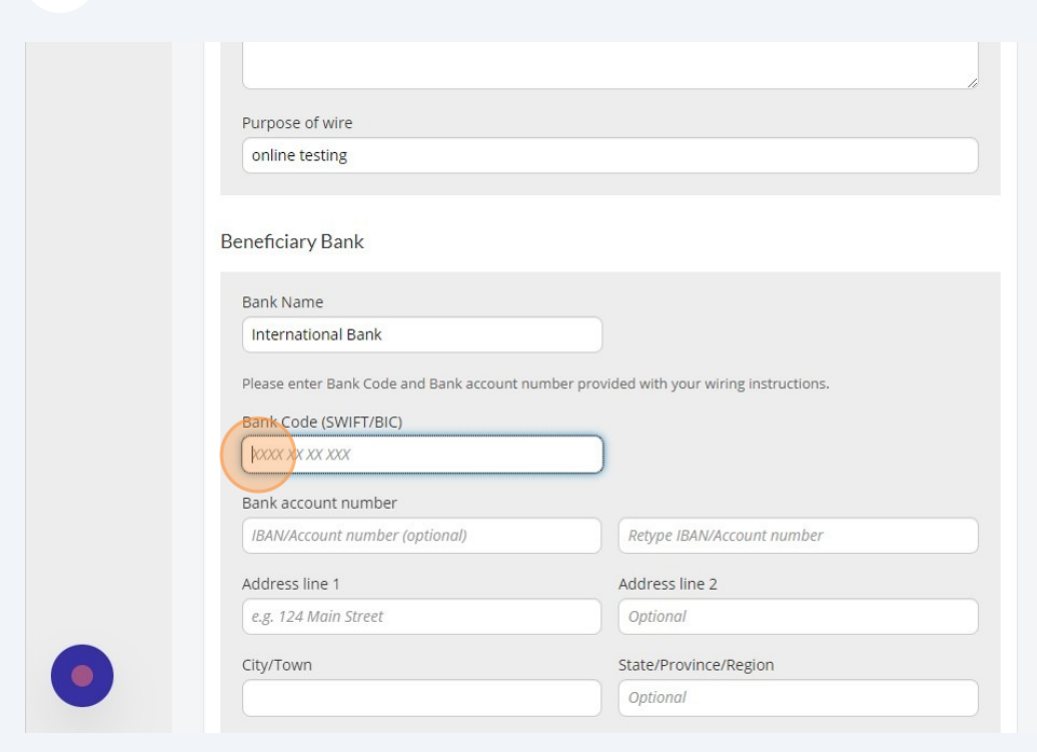

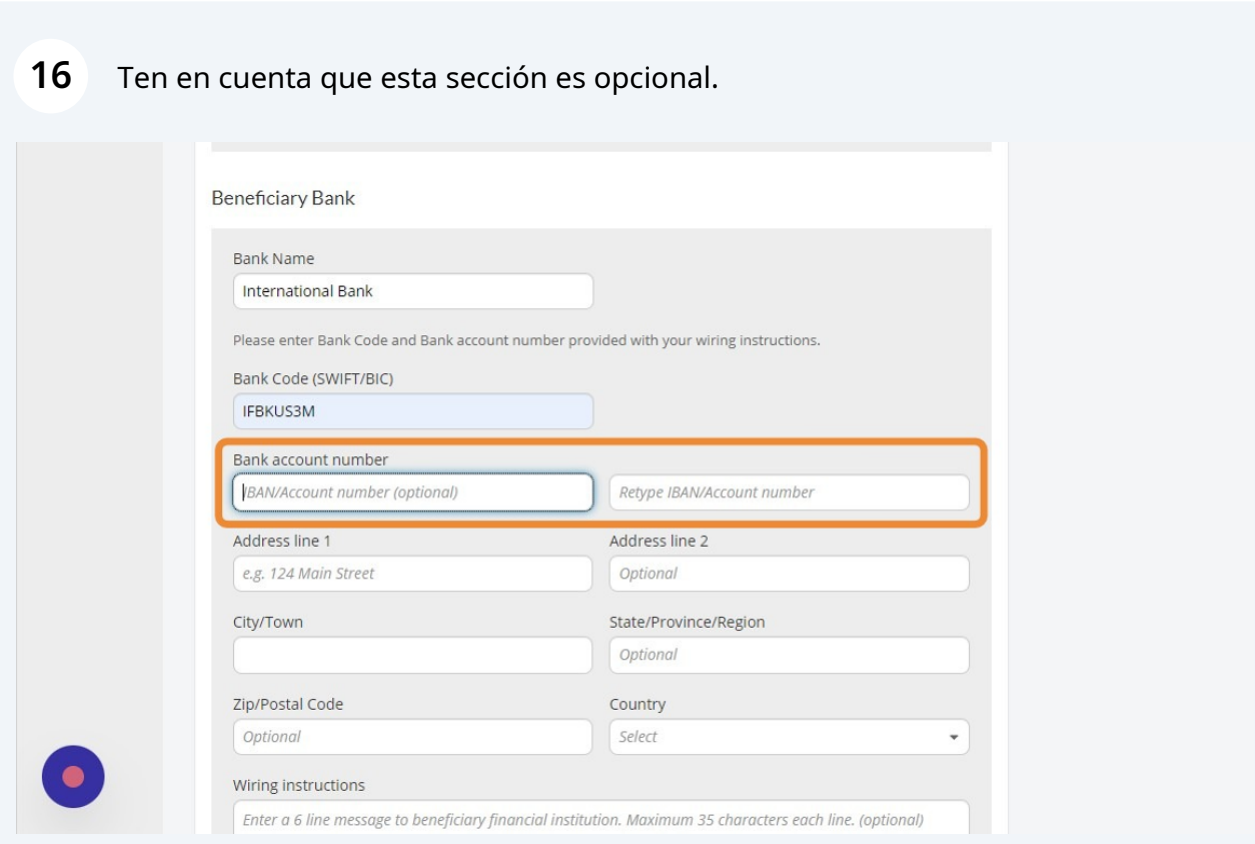

Haga clic a "Bank Code (SWIFT/BIC)" y ingresa el código SWIFT

# En esta sección ingresará la Dirección, Ciudad/Pueblo, Estado, Código Postal y País para el banco beneficiario.

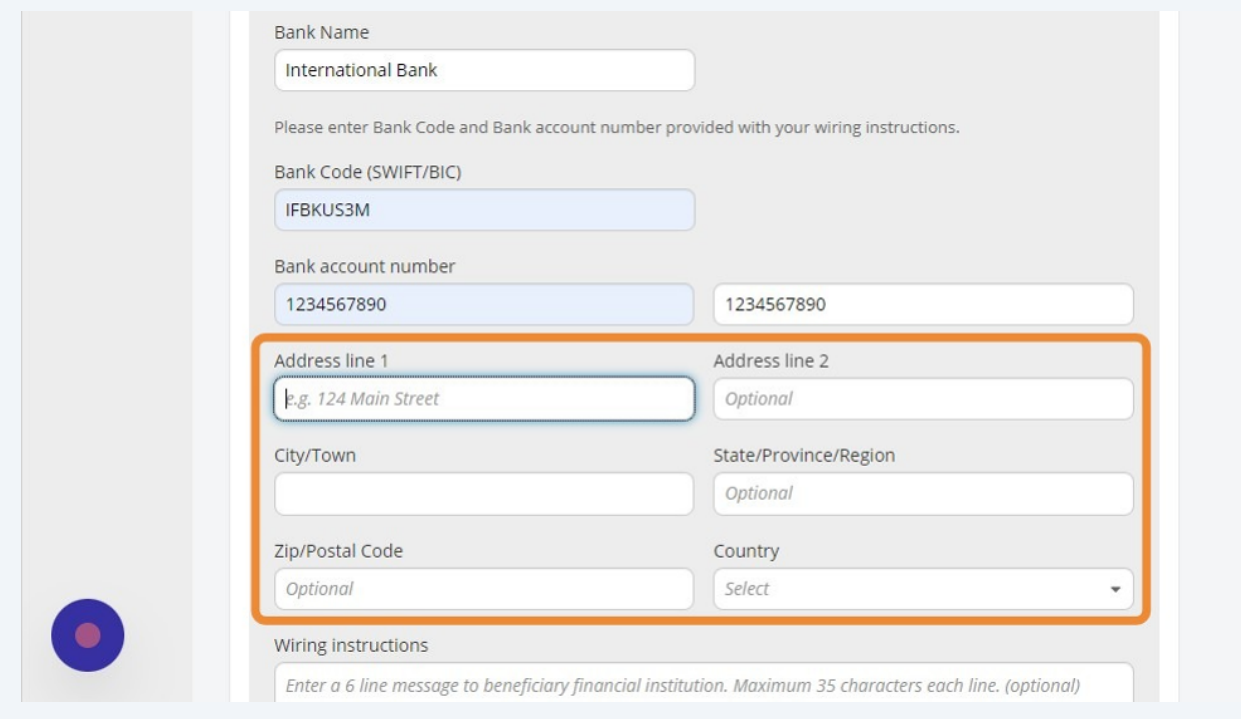

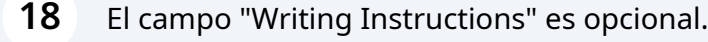

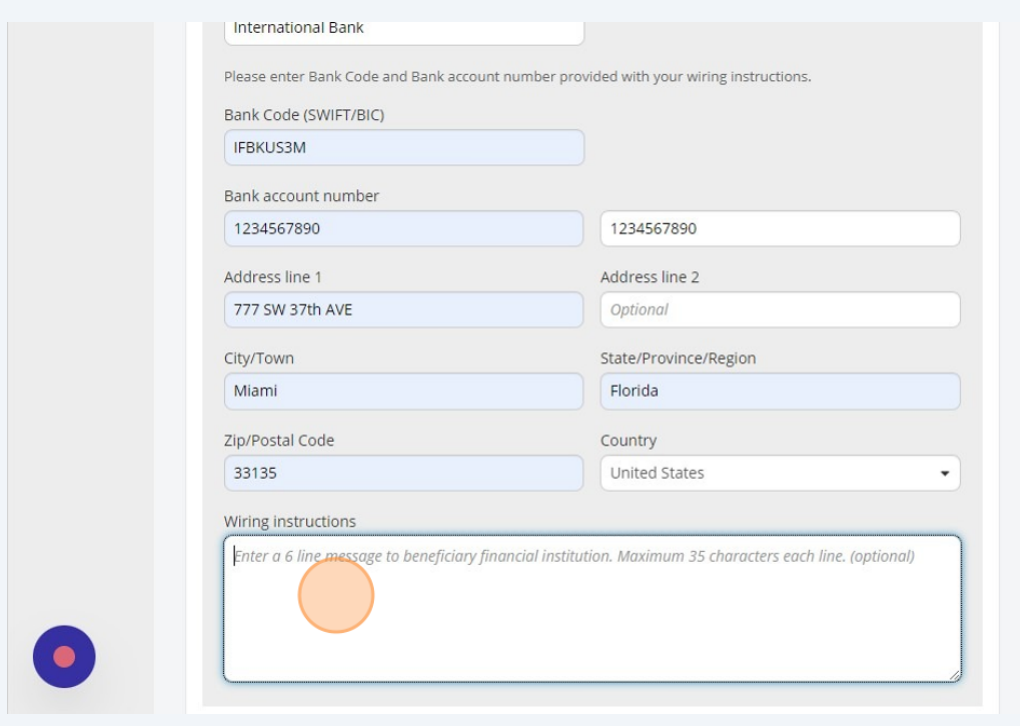

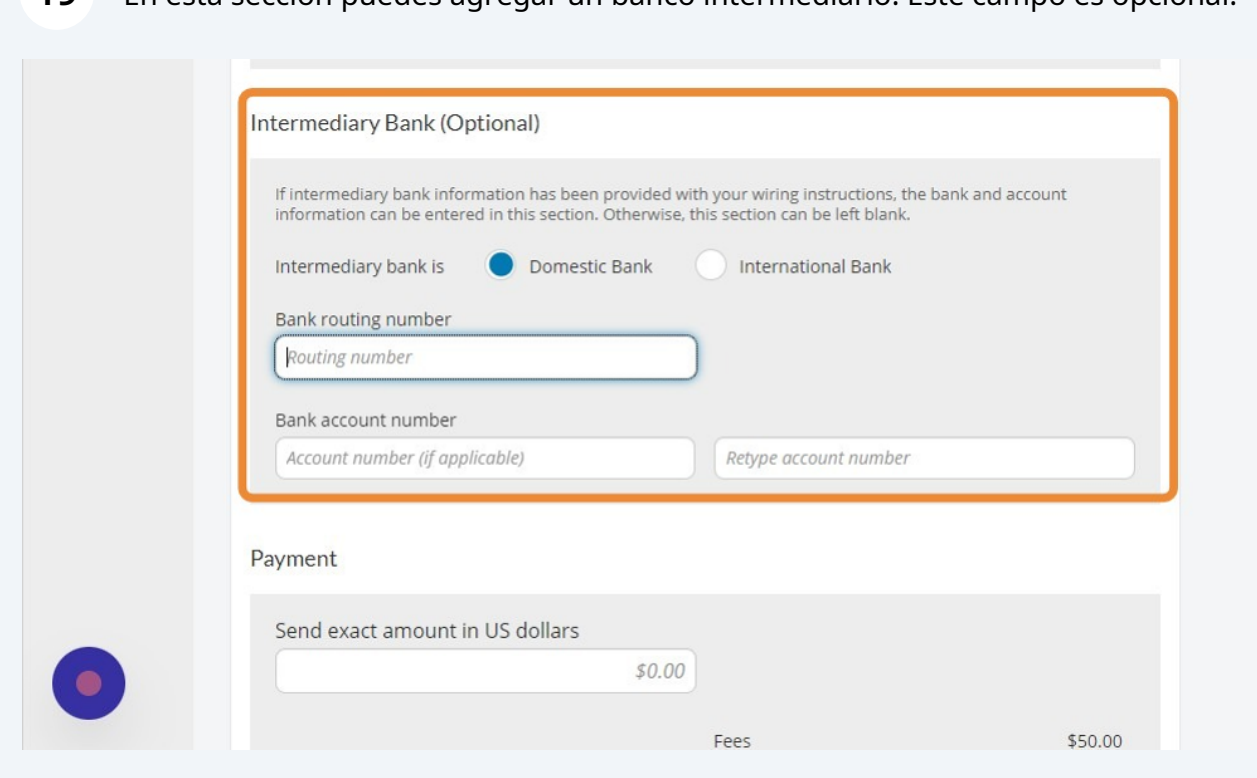

Haga clic en el campo "Send Exact Amount In US Dollars" y ingresa el monto que desea enviar.

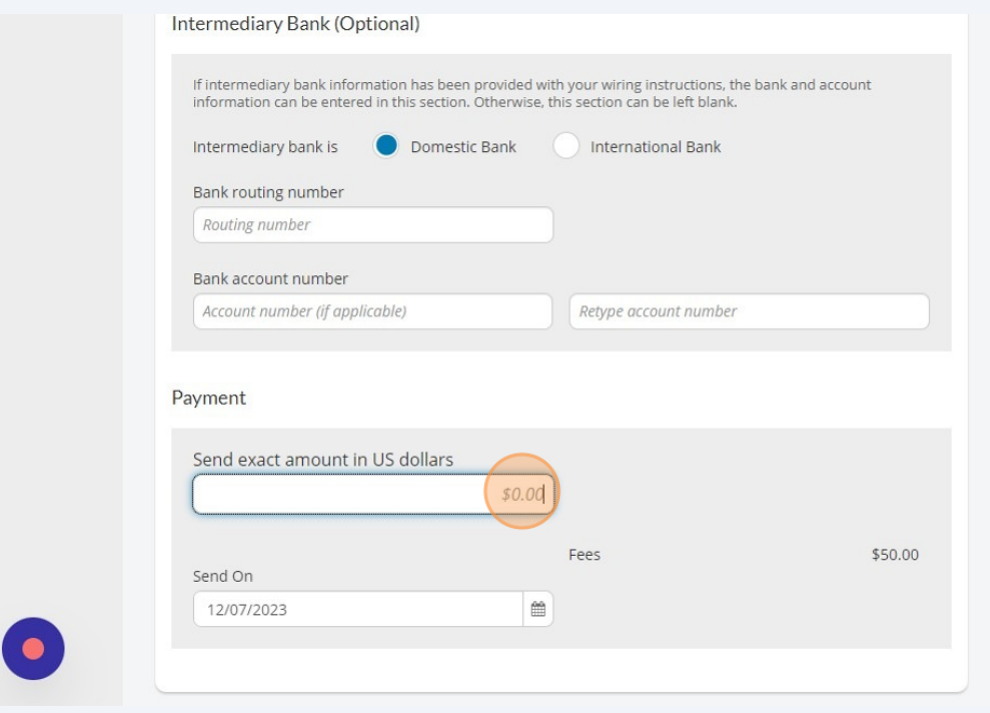

### En esta sección puedes agregar un banco intermediario. Este campo es opcional.

Despuès de ingresar la cantidad, verás debajo que dice "Send On" en esa casilla hay un ìcon de calendario.

Haz clic en el ìcon del calendario y elige la fecha para la transferencia.

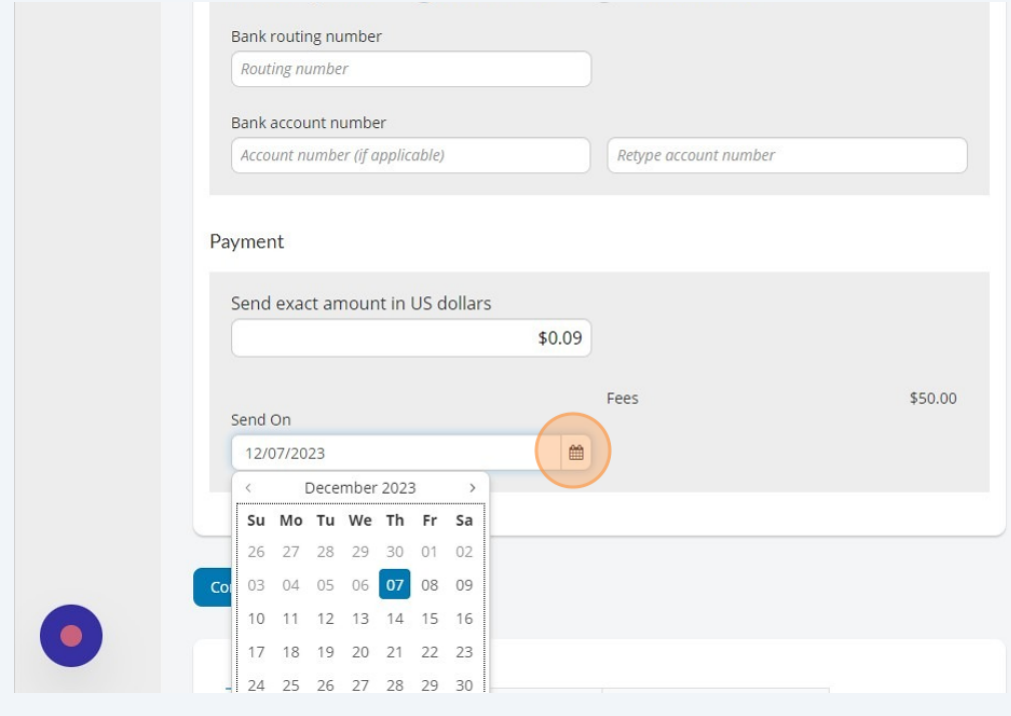

### Haga clic a "Continue to review" para revisar.

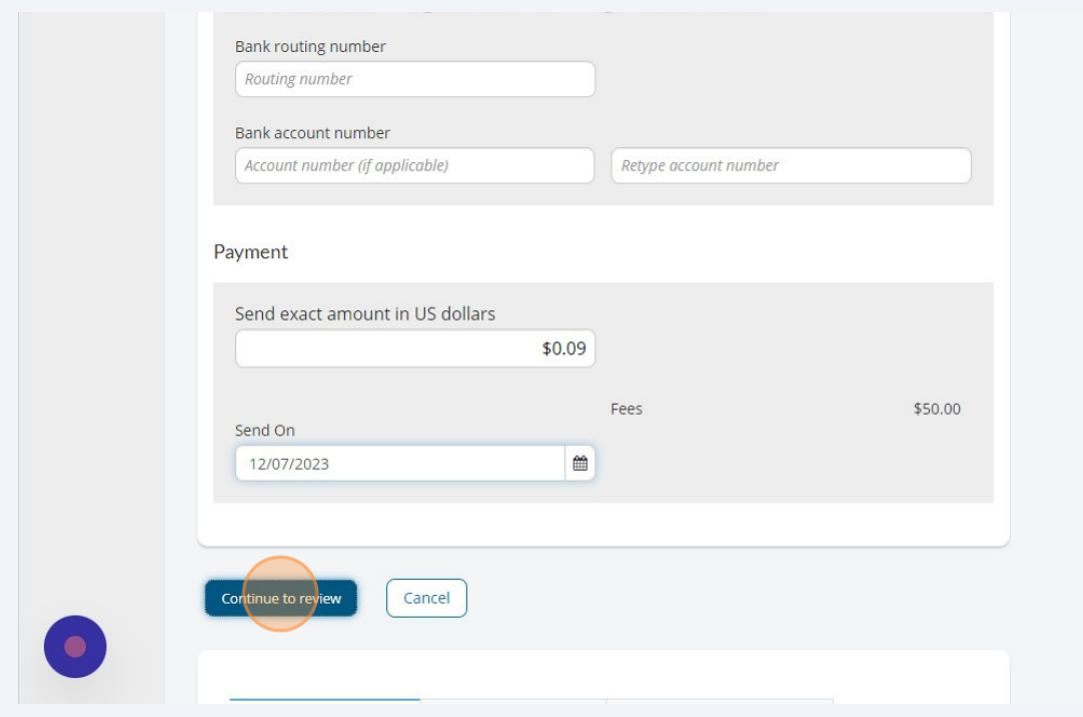

### Haga clic a "Pay" para pagar.

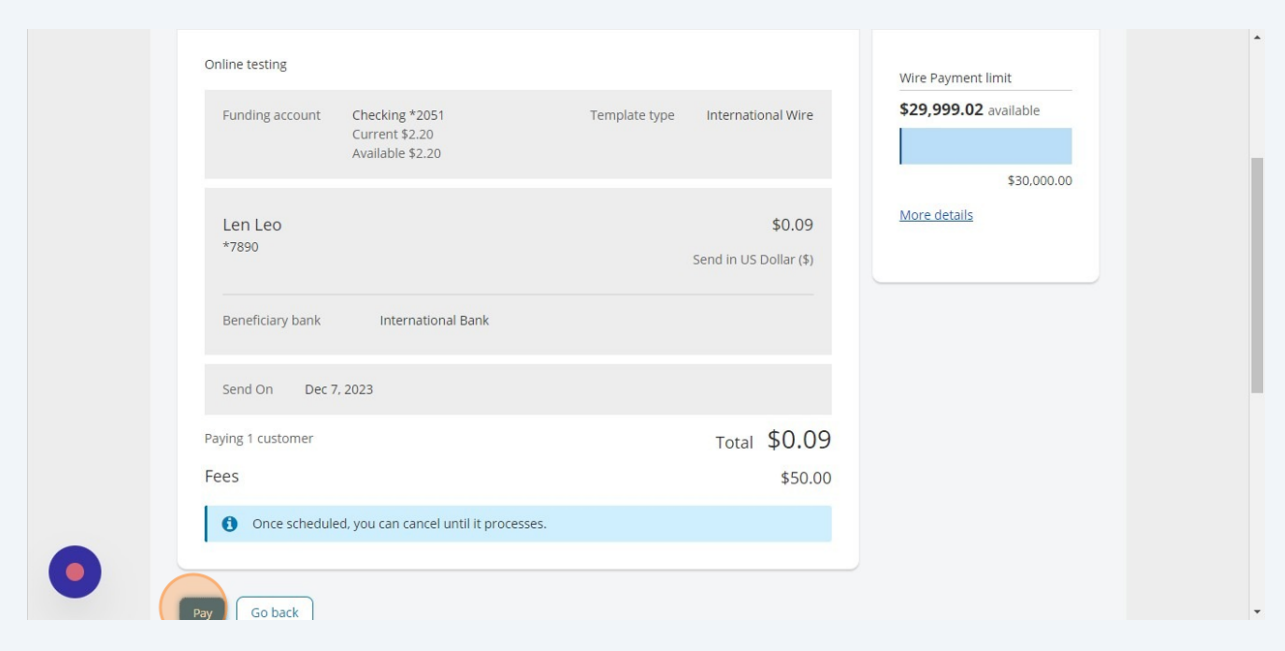

Para verificar que eres tú quien està realizando la transferencia, aparecerà una alerta en tu pantalla etiquetada como "Is This Really Really You?"

Haz clic en "Call Me" o "Text Me" según la opción disponible para verificar.

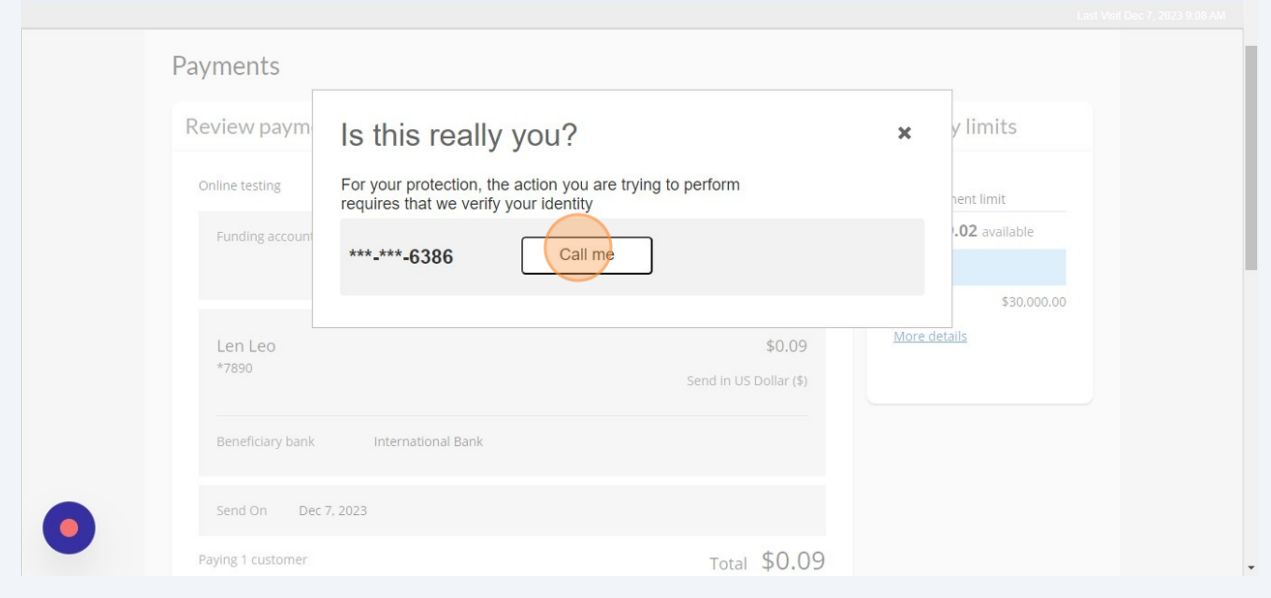

**25** Si recibes una llamada, deberàs hacer clic en 1 para aprobar.

Si recibes un mensaje, deberàs responder al mensajee con el código que proporciona.

**26** Una vez que el pago haya sido aprobado, aparecerà una opción preguntado si deseas guardar el pago como una plantilla. Puedes seleccionar "Yes" si deseas guardarlo.

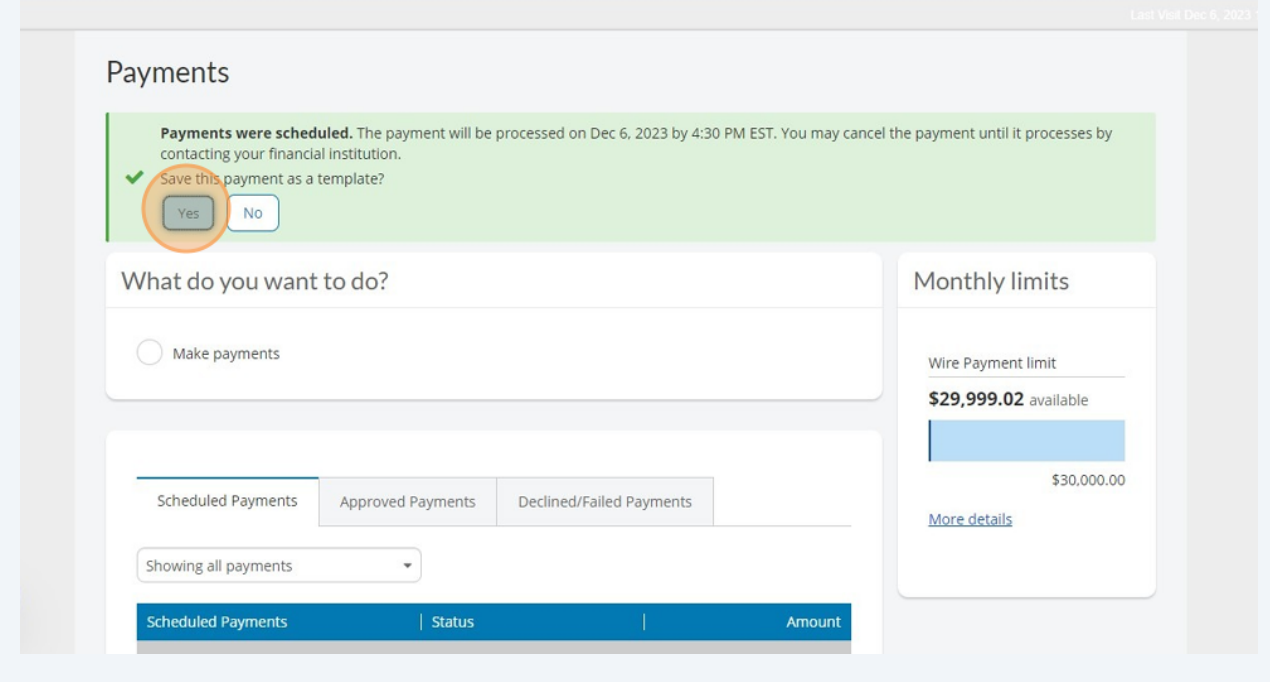

**27** Si tienes preguntas adicionales, comuníquese con su representante de cuenta. Gracias!